## Nuevo **Crédito Haceb**

### **Manual de Registro de Usuario en la Sucursal Virtual de Haceb**

La Sucursal Virtual es un mecanismo adicional a los ya previstos por Haceb (contrato de crédito, extractos y entre otros) para que como cliente puedas informarte de forma permanente y actualizada sobre el estado de tus obligaciones financieras adquiridas.

En este manual te indicamos paso a paso como puedes crear tu usuario para que puedas acceder al sitio web.

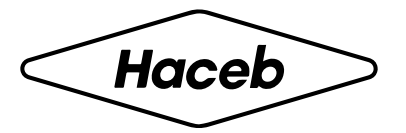

# **Definiciones**

Ten presente las siguientes definiciones para que comprendas mucho mejor los términos sobre tu Crédito Haceb.

Valor aprobado: Corresponde al cupo de crédito aprobado.

Valor utilizado: Corresponde al valor de la compra y el valor del servicio de fianza que corresponde a esa utilización, en caso de ser financiada.

Valor disponible: Es el cupo disponible para realizar nuevas utilizaciones. Para calcularlo, se resta el valor utilizado del valor aprobado.

Valor pendiente: corresponde a la cuota a pagar, vencida y vigente, para estar al día con tu crédito.

Capital pendiente de pago: corresponde al saldo a capital que se debe del cupo de crédito.

Saldo: corresponde al capital y los demás conceptos asociados que debes de tu cupo de crédito. Es la sumatoria del saldo que tienes de todas las utilizaciones + fianza + causación de intereses + cuota de manejo + gastos de cobranza en caso de que aplique.

Fecha de tu próximo pago: corresponde a la siguiente fecha de pago para cancelar la cuota de tu crédito.

### **Paso a paso**

Conoce el paso a paso de como ingresar y realizar tu pago en línea.

#### 1. Ingresa a https://sucursalcredito.haceb.com

2. Si como cliente no te encuentras registrado haz clic en "Regístrate aquí"

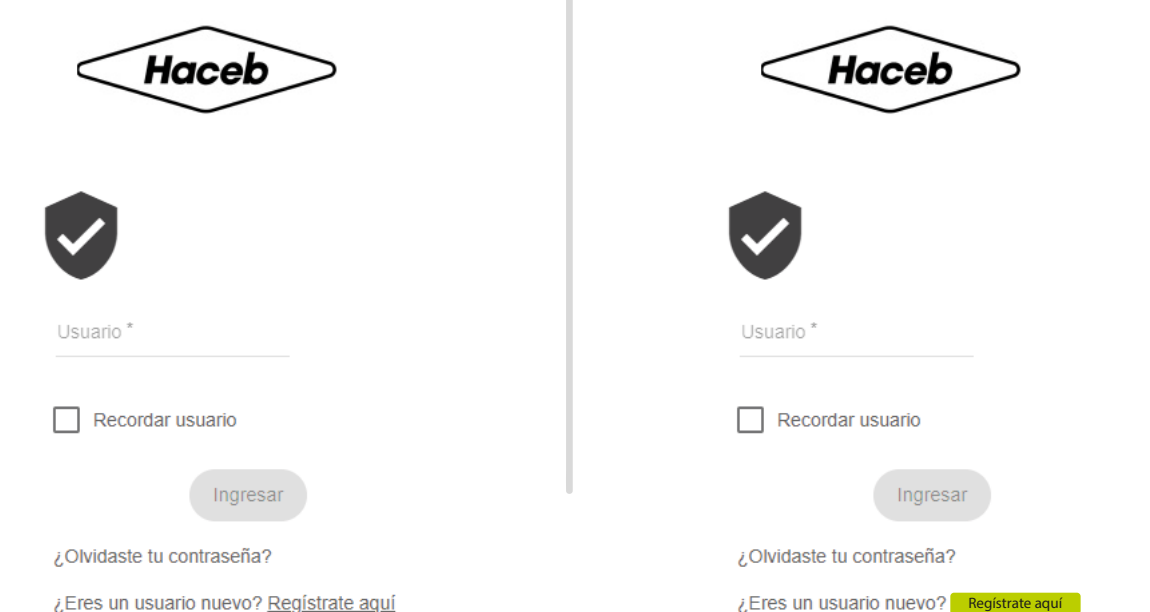

#### 3. Acepta los Términos y condiciones y autorizar el tratamiento de datos personales

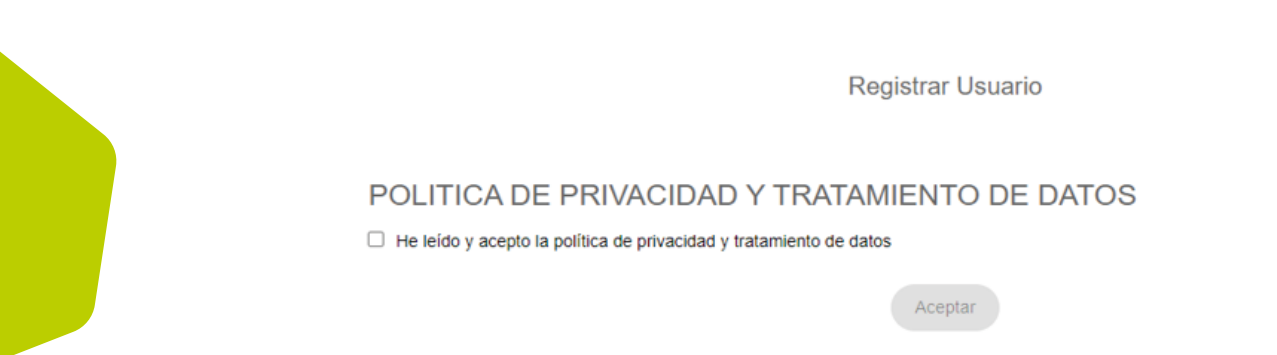

4. Diligencia la información solicitada, en tipo de producto/relación podrás seleccionar correo electrónico, teléfono móvil o cupo.

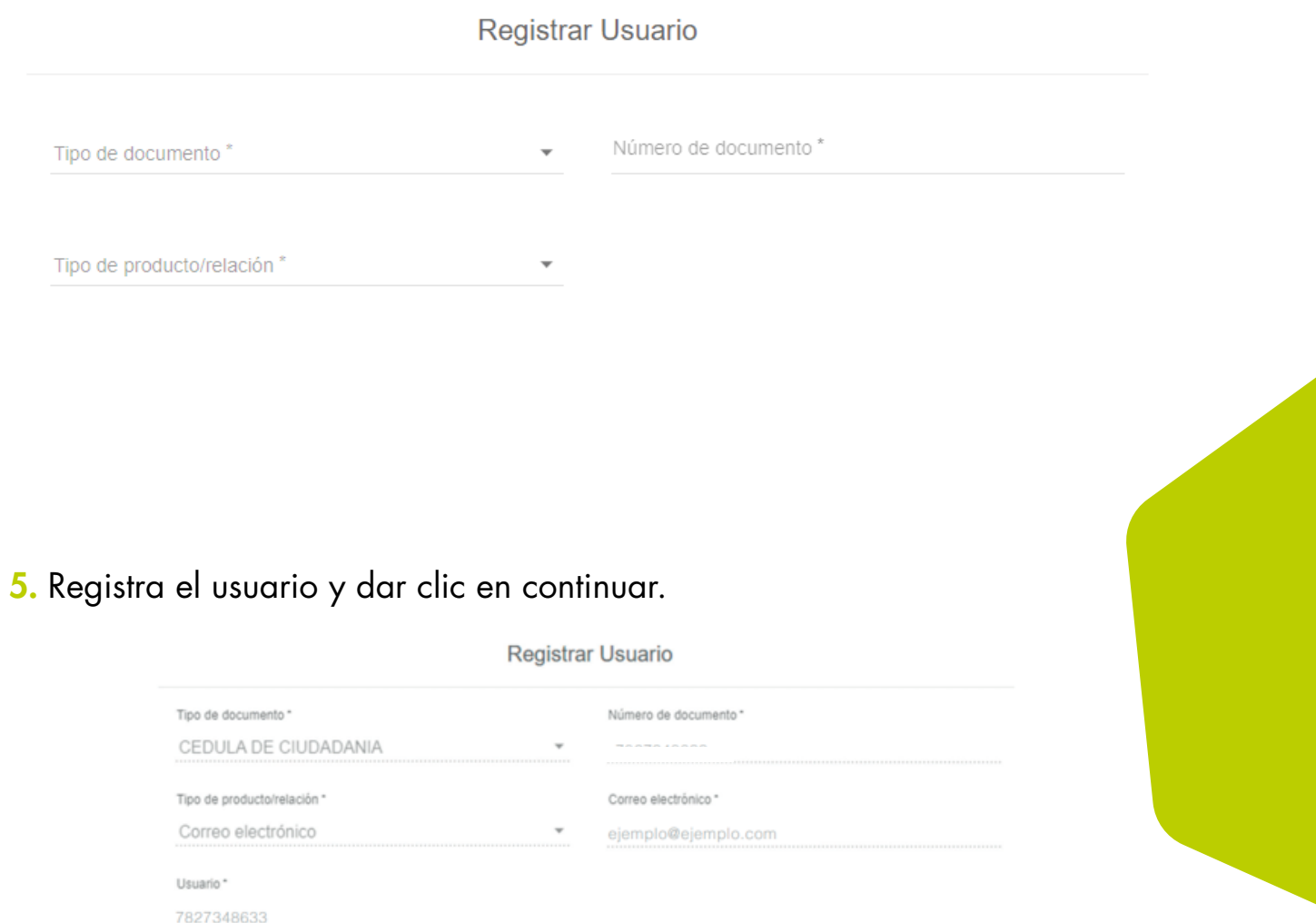

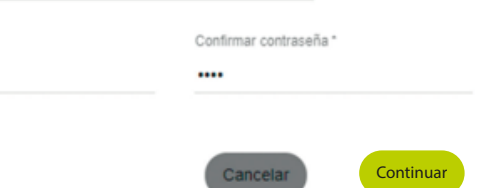

Contraseña \*  $\cdots$ 

6. Al iniciar la solicitud de crédito, recibiste un correo electrónico para registrar en Haceb tu correo y contraseña.

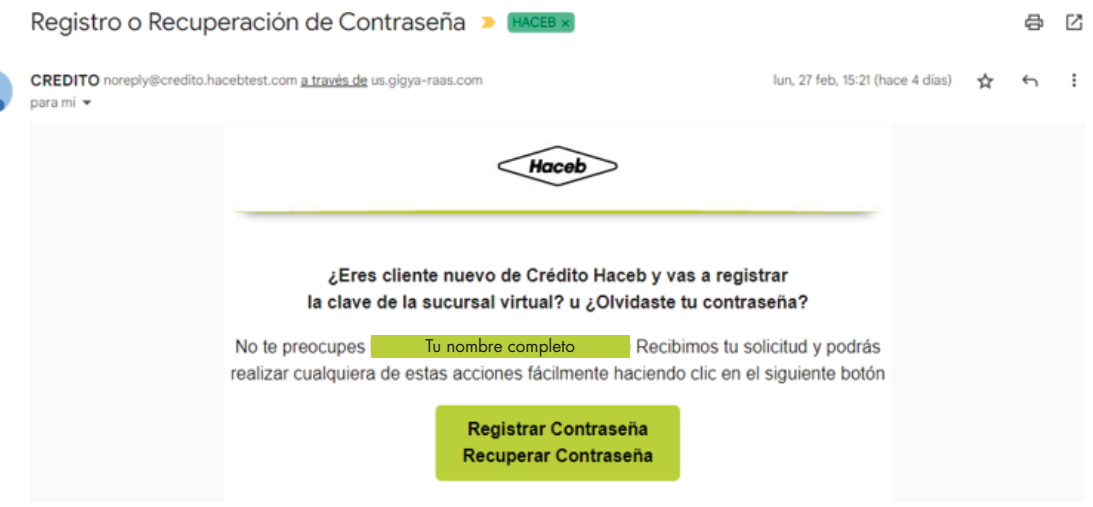

7. Ingresa nueva contraseña para completar tu registro.

8. Ingresa a la sucursal virtual con tu usuario y contraseña registrada en Haceb.

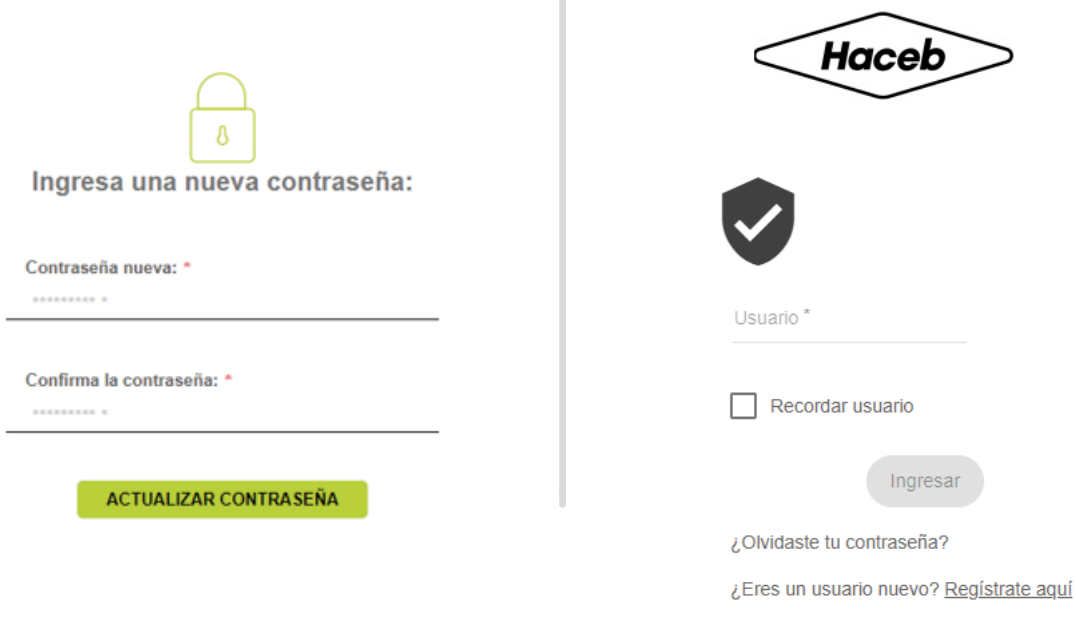

9. Al ingresar por primera vez deberás registrar la siguiente información, con el objetivo de validar tu identidad en caso de que ingreses a la Sucursal Virtual desde un dispositivo diferente a aquel con el que realizaste el registro en el Portal:

- a. Frase de Seguridad
- b. Las respuestas a cinco (5) preguntas de seguridad
- c. Imagen de seguridad

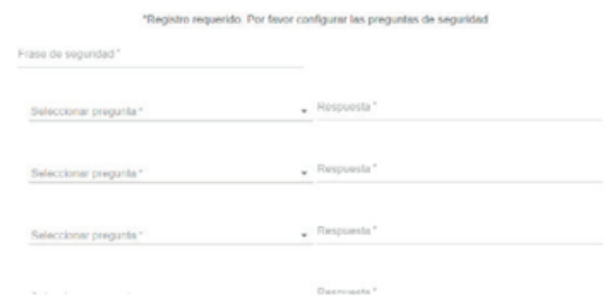

Da click en ACEPTAR para grabar tu imagen y preguntas de seguridad.

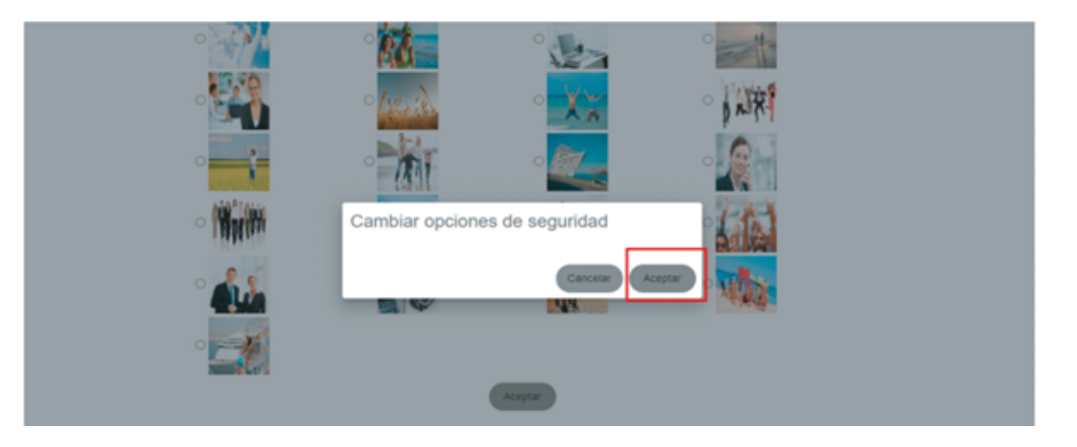

10. Una vez registrada la información, podrás ingresar y validar tu identidad.

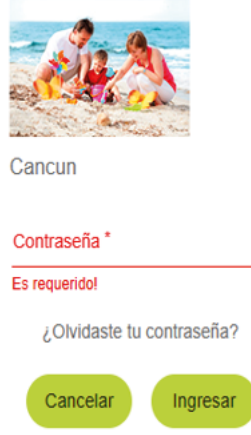

Si quieres conocer más, consulta: https://www.haceb.com/institucional/terminos-ycondiciones-credito-haceb

o contáctanos en los siguientes canales de atención: llamando desde tu celular al #466 o en nuestra línea de WhatsApp 316 4539797.

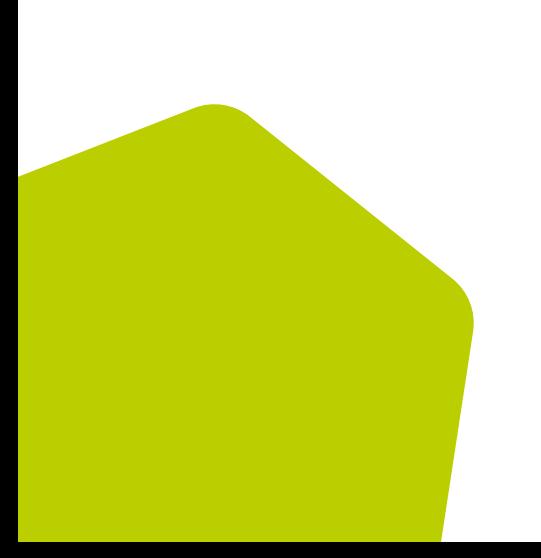